# *UrderExtender* DrderExtender Det digitala köket

## OrderExtender User Guide

 GV Software Mastvägen 54 • 613 36 Oxelösund, SWEDEN +46733518252 • info@orderextender.com

# DrderExtender

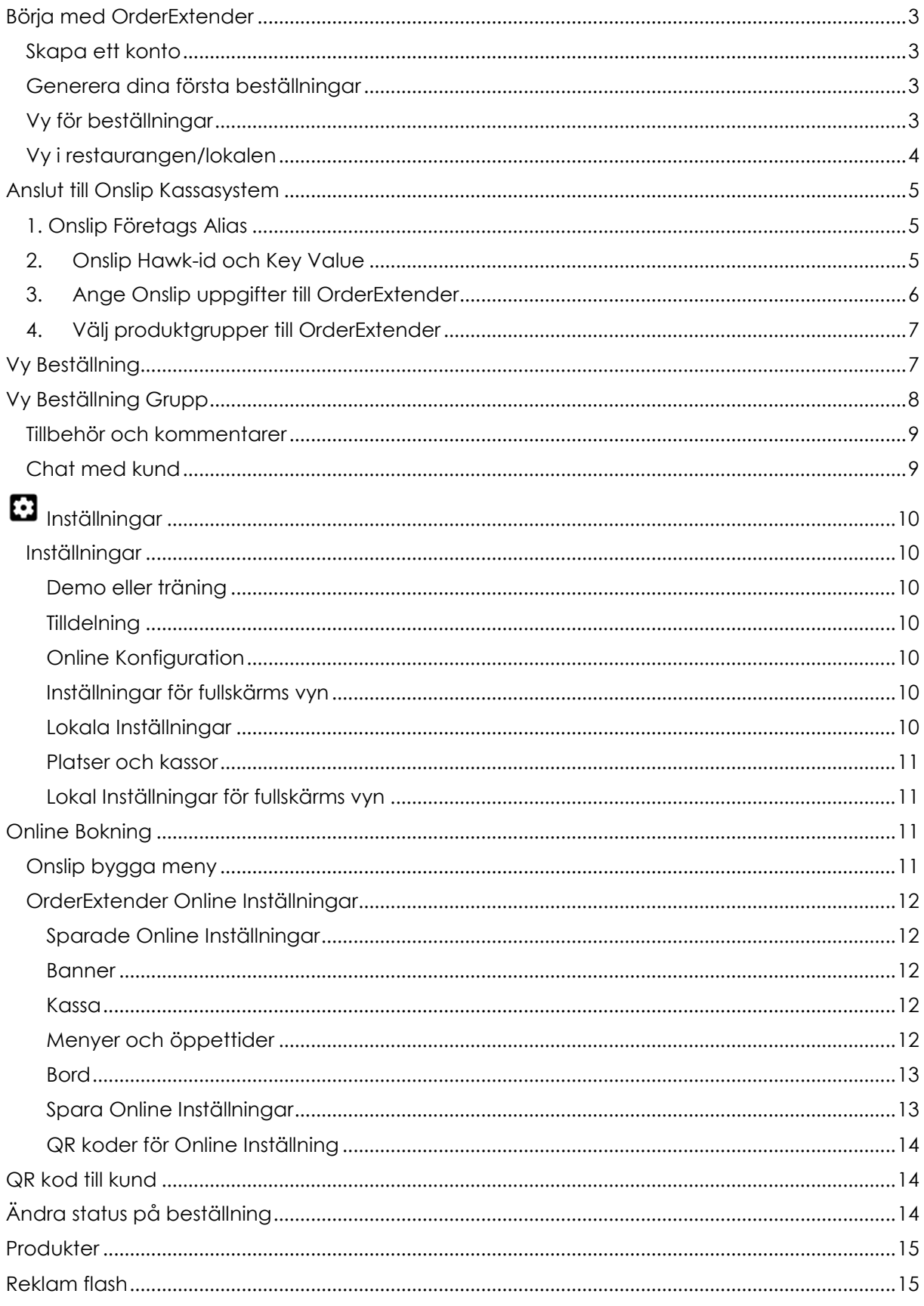

# *U*rderExtender

## **Börja med OrderExtender**

Kom igång snabbt med OrderExtender det digitala köket.

#### **Skapa ett konto**

Navigera till OrderExtender och skapa ett konto [https://www.orderextender.com](https://www.orderextender.com/)

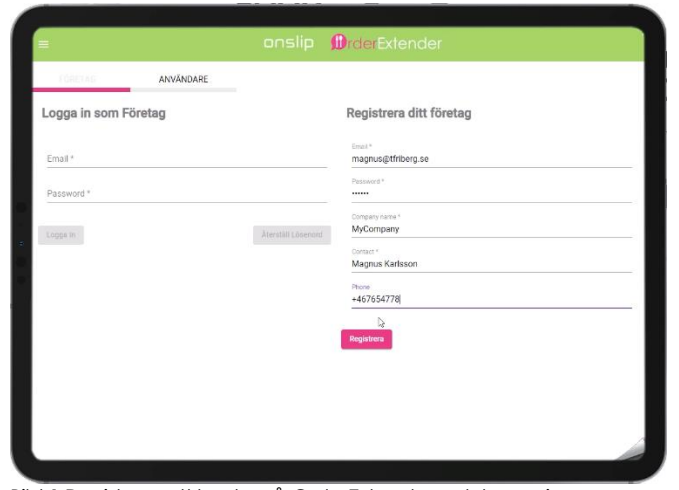

Bild 1 Registrera ett konto på OrderExtender och logga in.

### **Generera dina första beställningar**

1. Skapa ett konto till OrderExtender. Välja **Logga in** i menyn i vänstra

 $h$ örnet  $\equiv$ , Fyll i E-post, Företagsnamn, Kontaktperson och Telefonnummer.

- 2. Klicka på registrera. Ett aktiverings mail skickas till din e-post.
- 3. Klicka på länken i e-post meddelandet och ange ett lösenord. Får du inget e-post meddelande kontrollera din skräppost.
- 4. Logga sedan in genom att fylla i din E-post och Lösenord och tryck på Logga in.

För demonstration eller träning kan du låta OrderExtender generera ett antal beställningar. Du behöver inte ha någon koppling till något kassasystem för att göra detta.

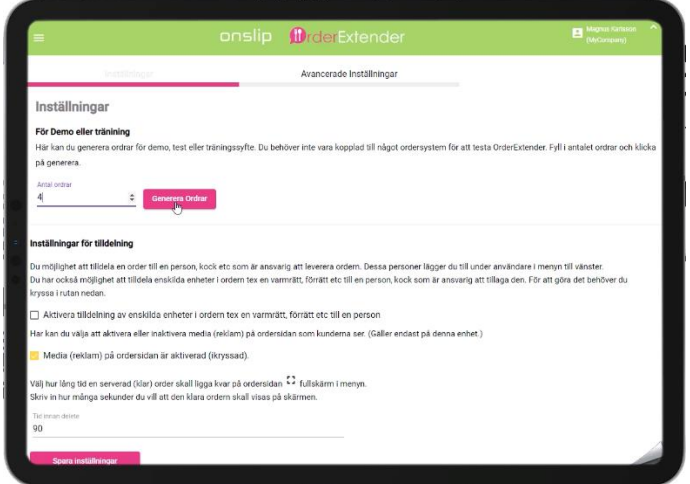

- 1. Se till att du är inloggad (annars läs skapa ett konto)
- 2. Välj **Inställningar** i menyn i vänstra hörnet  $\equiv$ .
- 3. Skriv in hur många beställningar du vill generera i Antal beställningar. Klicka därefter på Generera Beställningar.

Bild 2 Generera beställningar

### **Vy för beställningar**

Vy beställning är en av kökets vyer över beställningar. Det är den enklaste vyn. Du kan läsa mer om Vy beställning eller Vy beställning grupp längre ner i detta dokument.

# **InderExtender**

|                      |                                   |      | onslip <b>D</b> rderExtender |                     | Magnus Karisso |
|----------------------|-----------------------------------|------|------------------------------|---------------------|----------------|
| 16.17                | Alleg Beställning 3_1612020362526 |      |                              | $B \Box$            |                |
| Marinara             |                                   |      |                              | $\Box$              |                |
| Margaretha<br>1      | À                                 |      |                              | $\Box$              |                |
| Quattro<br>1         |                                   |      |                              | $\Box$              |                |
| 2 Vatten 50 cl       |                                   |      |                              | $\Box$              |                |
| Cola 50 cl<br>٦      |                                   |      |                              | $\Box$              |                |
| Köad.                | Lagas                             | Klar | Parkerad                     | Canselera           |                |
| 16.20                | Beställning 2_1612020362526       |      |                              | $B \Box$            |                |
| Marinara<br>٦        |                                   |      |                              | $\boxed{\text{II}}$ |                |
| Husets Röda Vin<br>1 |                                   |      |                              | $\Box$              |                |
|                      | Lagas                             | Klar | Parkerad                     | Canselera           |                |

Bild 3 Vy Beställningar, Kökets vy över beställningar

- 1. Se till att du är inloggad (annars läs skapa ett konto) och att du har genererat ett antal beställningar (annars läs generera beställningar)
- 2. Välj **Vy Beställning** i menyn i
- vänstra hörnet  $\equiv$ . 3. I vyn finns de beställningar som är genererade. Beställningen får direkt statusen "köad". Kökets eller barens personal ändrar sedan statusen på beställningen. När man börjar bereda beställningen så ändrar man status till Lagas och när den är klar serveras väljer man Klar. Statusen ändras på alla skärmar som visas beställnings vyn eller Fullskärms vy.

### **Vy i restaurangen/lokalen**

Vy Full Skärm är den vy som du kan visa i restaurangen/lokalen. Denna vy visar status för respektive beställning samt innehållet i beställningen. I denna vy kan man även:

- visa reklamfilmer eller reklambilder i ett angivet tidsintervall
- välja vilka produktgrupper som skall visas på respektive enhet tex dryck från baren, mat från köket

Du kan läsa mer om denna vy längre ner i denna guide.

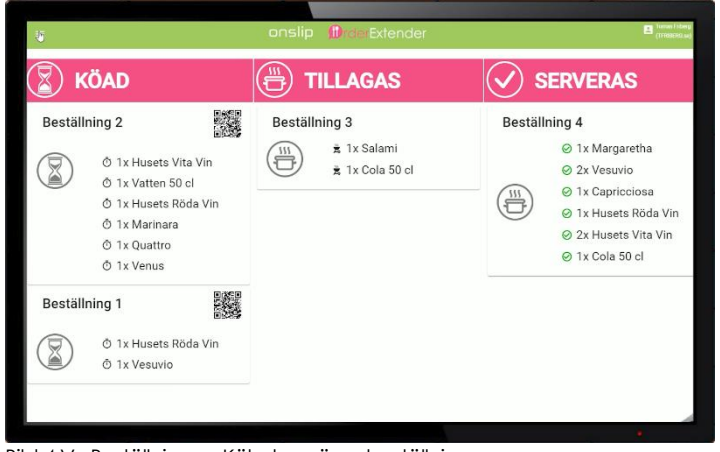

Bild 4 Vy Beställningar, Kökets vy över beställningar

- 1. Se till att du är inloggad (annars läs skapa ett konto) och att du har genererat ett antal beställningar (annars läs generera beställningar)
- 2. Välj **Vy Full Skärm** i menyn i vänstra hörnet  $\equiv$
- 3. I vyn finns de beställningar som är genererade. Beställningen får direkt statusen "köad". Kökets eller barens personal ändrar statusen på beställningen i Vyn för beställningar. Statusen ändras på alla skärmar som visar Fullskärms vyn.

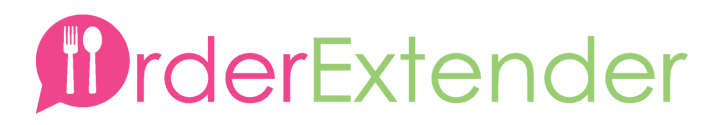

## <span id="page-4-0"></span>**Anslut till Onslip Kassasystem**

OrderExtender kan enkelt integreras mot Onslip kassasystem. För att göra det behöver OrderExtender ha tillgång till Onslip. För att få det behöver OrderExtender tre uppgifter från Onslip ditt företags alias, Hawk-id och Key Value. Information om hur du får dessa uppgifter får du nedan. Följ alla steg från 1 till 4.

### **1. Onslip Företags Alias**

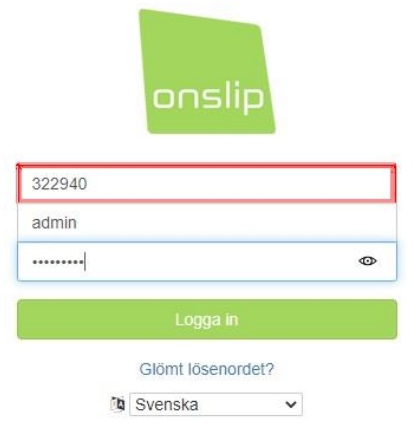

1. Företagets Alias är det namn (röda inringade rutan i bilden) som du anger vid inloggningen till Onslip [\(https://www.onslip360.com/\)](https://www.onslip360.com/). 322940 är företags alias i detta fall.

Bild 5 Onslip inloggning, Företags Alias

### **2. Onslip Hawk-id och Key Value**

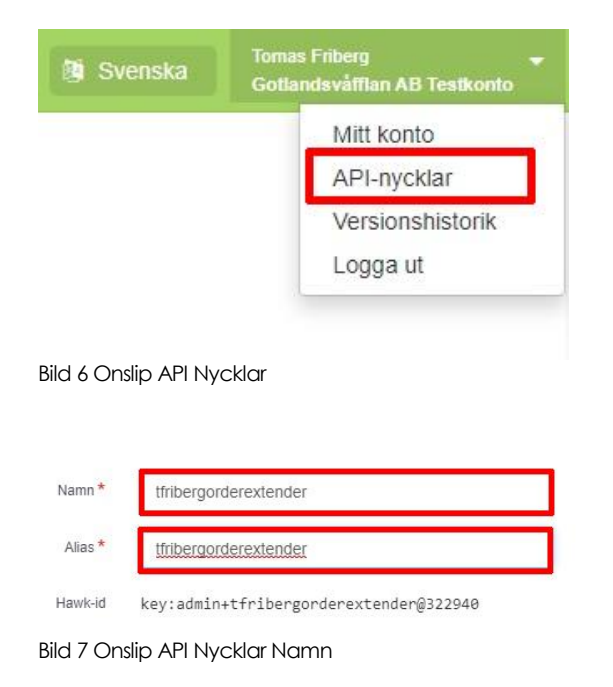

- 1. Logga in på onslip360.com [\(https://www.onslip360.com/\)](https://www.onslip360.com/)med dina kontouppgifter
- 2. Högst upp till höger på sidan hittar du ditt namn och eller ditt företag (enligt bilden)
- 3. Klicka på namnet och välj sedan API nycklar.
- 4. Skriv in ett namn på API Nyckeln tex orderextender (enligt bilden).
- 5. Skriv in ett alias på API Nyckeln tex aliasorderextender (kan vara samma som namnet).

## *<u>DrderExtender</u>*

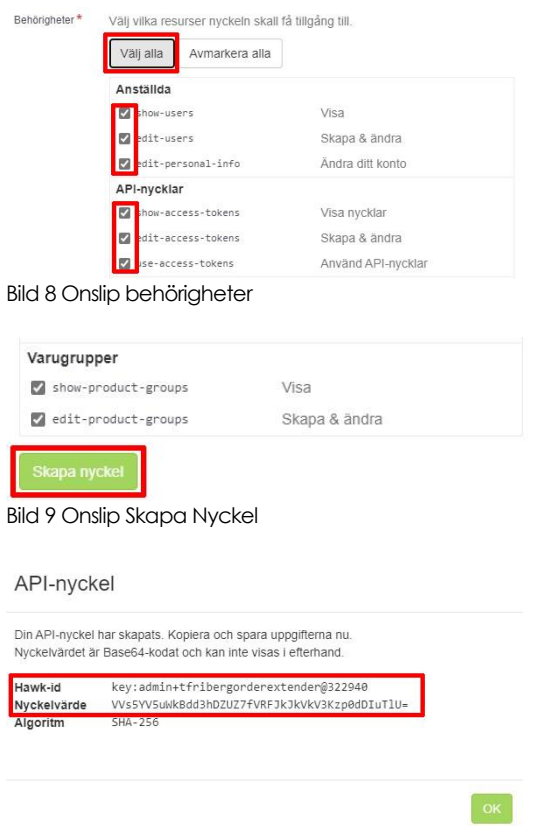

- 6. Välj behörigheter. Klicka på välj alla. Då får OrderExtender tillgång till allt (enligt bild 8).
- 7. Klicka sedan på Skapa nyckel, längst ner på sidan(enligt bild 9)

8. **Viktigt:** Kopiera HAWK ID värdet och Nyckelvärdet och spara det på en säker plats.

**OBS:** Det är värdet efter Hawk-id och Nyckelvärde som skall kopieras och sparas.

Bild 10 Onslip Nycklar

### **3. Ange Onslip uppgifter till OrderExtender**

Nu när du har dina uppgifter så skall dessa anges i OrderExtender.

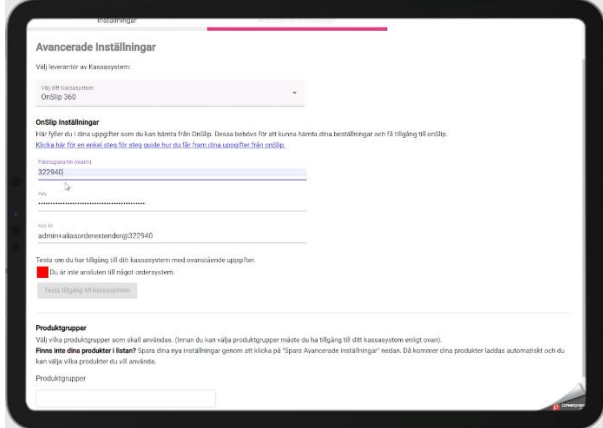

Bild 11 Onslip uppgifter till OrderExtender

- 1. Logga in på OrderExtender om du inte redan är inloggad.
- 2. Välj **Inställningar** i menyn i vänstra hörnet  $=$
- 3. Välj avancerade inställningar
- 4. Välj Onslip i menyn över Kassasystem
- 5. Skriv in/klistra in företags alias(realm) i fältet "Företagsnamn {realm}"
- 6. Skriv in/klistra in Nyckelvärde som du fått från Onslip (enligt ovan) i fältet Key
- 7. Skriv in/klistra in Hawk-id som du fått från Onslip (enligt ovan) i fältet Key Id
- 8. Klicka på "Testa tillgång till kassasystem"
- 9. Ser du en grön kvadrat och ditt företagsnamn så är du ansluten.
- 10. Är du inte ansluten behöver du se över att du angett rätt värden i fälten. Det går även att kontakt OrderExtender support.
- 11. **Spara** dina uppgifter genom att klicka på "Spara Avancerade inställningar"

# rderExtender

### **4. Välj produktgrupper till OrderExtender**

När du fått tillgång till Onslips kassasystem enligt punk 3 ovan måste du välja vilka produktgrupper som OrderExtender skall använda.

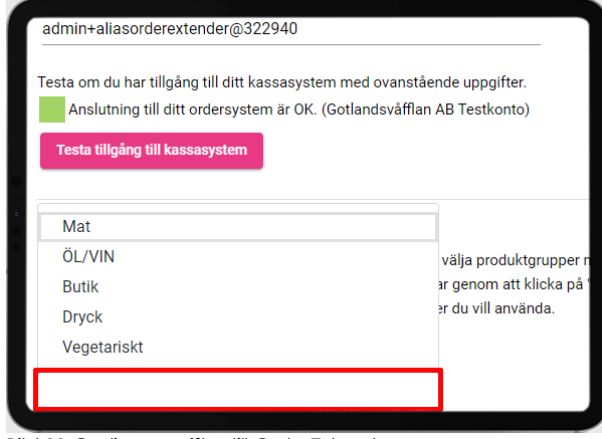

Bild 11 Onslip uppgifter till OrderExtender

- 1. Logga in på OrderExtender om du inte redan är inloggad.
- 2. Välj **Inställningar** i menyn i vänstra hörnet =
- 3. Välj avancerade inställningar
- 4. Längst nere på sidan efter dina nycklar för integration med Onslip finns inställningar för dina produktgrupper. I listan väljer du vilka produktgrupper du vill använda tillsammans med OrderExtender.
- 5. **Spara** dina uppgifter genom att klicka på "Spara Avancerade inställningar"
- 6. Välj **Vy Beställningar** i menyn i vänstra hörnet  $\equiv$
- 7. Gör ett test beställning i din Onslip enhet (välj en produkt som ingår i någon av de produktgrupper du valt ovan). Beställningen skall nu visas i OrderExtenders vy över beställningar.

## **Vy Beställning**

I Vy Beställning ser du alla beställningar som är aktiva. När ett köp görs eller en beställning blir parkerad eller ändras i ditt kassasystem uppdateras också automatiskt denna vy. Vyn visar alla produkter som ingår i beställningen. Förutsättningen är att produkterna ingår i de produktgrupper du valt att använda från ditt kassasystem. Val av produktgrupper kan du läsa om i avsnittet "Välj produktgrupper till OrderExtender".

Så här navigerar du till Vy beställning:

- 1. Logga in på OrderExtender om du inte redan är inloggad.
- 2. Väli **Vv Beställning** i menyn i vänstra hörnet **三**.

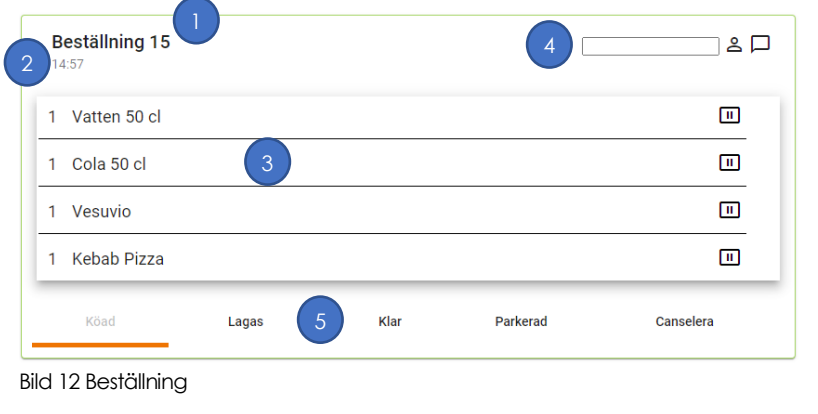

- 1. Rubriken visar ID för beställningen eller vilket bord som beställningen kommer ifrån.
- 2. Klockslag då beställningen gjordes.
- 3. Antal (st) och produktnamn.
- 4. Välj ansvarig person för beställningen(frivilligt).
- 5. Sätt status för beställningen (Köad, Lagas, Klar).

# *iDrderExtender*

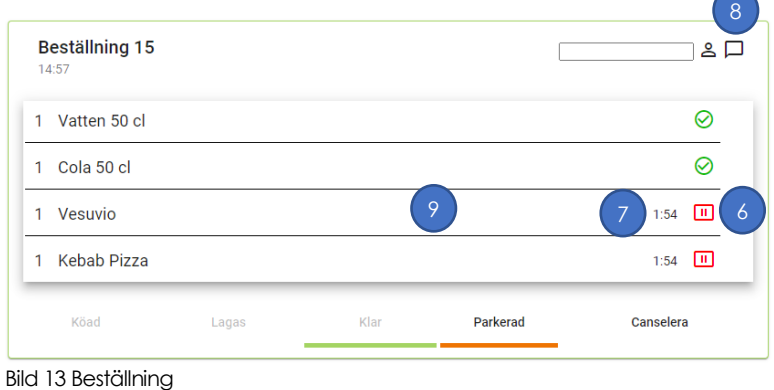

- 6. Parkera/Vänta med en produkt tex. en varmrätt där förrätt skall serveras först.
- 7. Tid som produkt varit parkerad.
- 8. När en kund följer sin beställning via en digital enhet kommunicerar man med kunden via "chat ikonen. Läs mer i avsnittet ["Chat](#page-8-0) med [kund"](#page-8-0)
- 9. När en beställning uppdateras syns det tydligt i beställningen

## **Vy Beställning Grupp**

I Vy Beställning Grupp ser du alla beställningar som är aktiva. När ett köp görs eller en beställning blir parkerad eller ändras i ditt kassasystem uppdateras också automatiskt denna vy. Skillnaden från Vy beställning ovan är att du kan filtrera vilka produktgrupper som skall visas i denna vy. Om tex köket har en digital enhet så vill du att allt som skall tillagas av köket visas på deras enhet, baren kanske har en annan digital enhet där du vill visa all dryck som skall serveras etc..

Förutsättningen är att produkterna ingår i de produktgrupper du valt att använda från ditt kassasystem. Val av produktgrupper kan du läsa om i avsnittet "Välj produktgrupper till OrderExtender".

Så här navigerar du till Vy Beställning Grupp:

- 1. Logga in på OrderExtender om du inte redan är inloggad.
- 2. Välj **Vy Beställning Grupp** i menyn i vänstra hörnet  $\equiv$ .

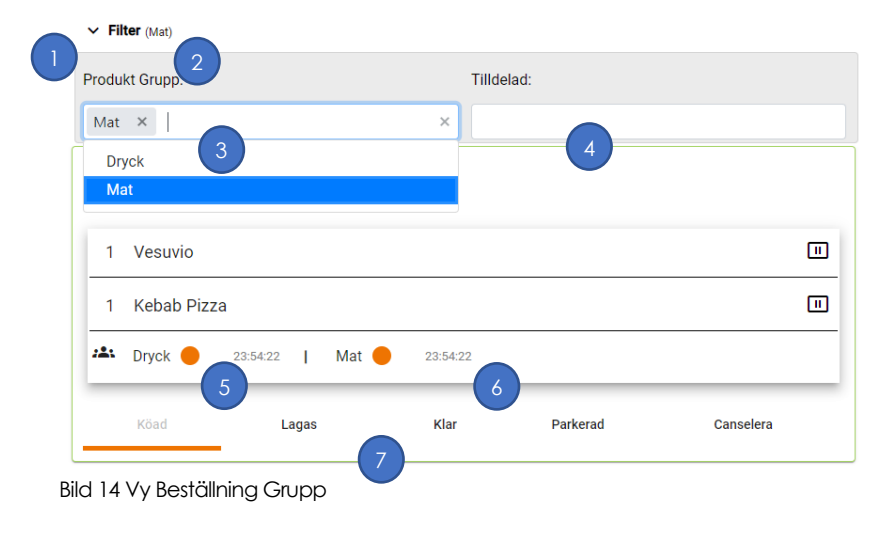

- 1. Dölj eller visa Filter.
- 2. Valda
- produktgrupper 3. Välj vilka produktgrupper du vill visa på denna enhet.
- 4. Det går att välja ansvarig personal för att få en indikering på vem som är ansvarig för beställningen.
- 5. Visar status för produktgrupper
- 6. Tiden för produktgruppen
- 7. Sätt status för beställningen (Köad, Lagas, Klar).

# **D**rderExtender

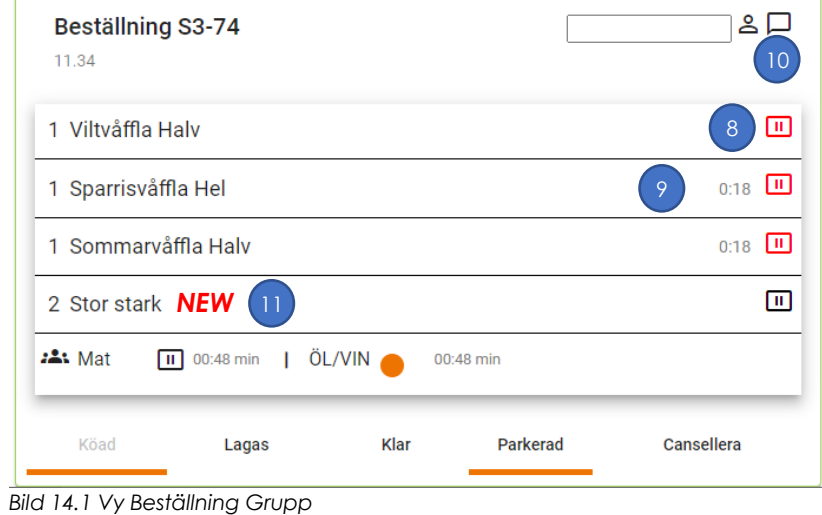

- 8. Parkera/Vänta med en produkt tex. en varmrätt där förrätt skall serveras först.
- 9. Tid som produkt varit parkerad.
- 10. När en kund följer sin beställning via en digital enhet kommunicerar man med kunden via "chat ikonen. Läs mer i avsnittet ["Chat med](#page-8-0)  [kund"](#page-8-0)
- 11. När en beställning uppdateras syns det tydligt i beställningen

### **Tillbehör och kommentarer**

Tillbehör som väljs i kassan och kommentarer visas på beställningen.

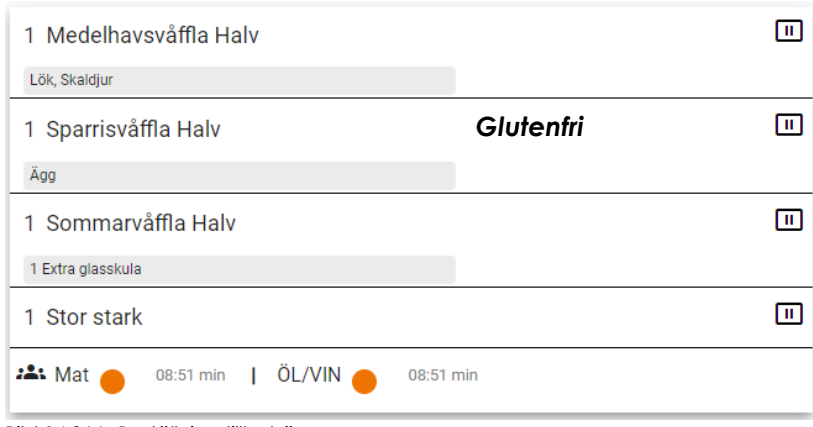

1. Valda tillbehör och kommentarer visas på beställningen.

Bild 14.3 Vy Beställning tillbehör

### <span id="page-8-0"></span>**Chat med kund**

Om en kund följer sin order online går det att kommunicera med kunden via chat. Tryck på chat ikonen på beställningen så öppnas chat fönstret.

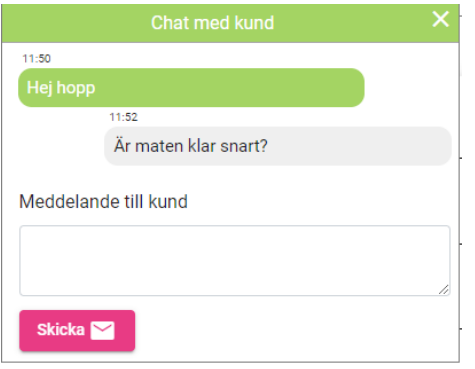

Bild 14.4 chat med kund

## *<u>DrderExtender</u>*

## **Inställningar**

OrderExtender har några inställningar som du kan använda för att anpassa OrderExtender utifrån dina behov. Det finns också ett antal avancerade inställningar som används för att integrera mot Onslip kassasystem. De avancerade inställningarna kan du läsa mer om i avsnittet "[Anslut till Onslip kassasystem](#page-4-0)".

Så här navigerar du till dina inställningar:

- 1 Logga in på OrderExtender om du inte redan är inloggad.
- 2 Välj **Inställningar** i menyn i vänstra hörnet .

Det finns tre inställningsalternativ Inställningar, Avancerade Inställningar och Lokala Inställningar.

**INSTÄLLNINGAR** 

AVANCERADE **INSTÄLLNINGAR** 

**LOKALA INSTÄLLNINGAR** 

Bild 15 Inställningar

#### **Inställningar**

Under alternativet Inställningar finns globala inställningar. Dessa inställningar gäller för alla enheter som använder OrderExtender.

#### **Demo eller träning**

Här kan du generera beställningar för demo, test eller träningssyfte. Du behöver inte vara kopplad till något kassasystem för att testa OrderExtender. Fyll i antalet beställningar och klicka på generera.

#### **Tilldelning**

Du möjlighet att tilldela en beställningen till en person, kock etc som är ansvarig att leverera beställningen. Dessa personer lägger du till under användare i menyn.

Du har också möjlighet att tilldela enskilda enheter i beställningen tex en varmrätt, förrätt etc till en person, kock som är ansvarig att tillaga den.

#### **Online Konfiguration**

Om du använder online beställning eller att dina kunder kan följa sin order online så kan du välja en online konfiguration där du kan använda en egan banner. Läs mer om Online Konfiguration under avsnittet Online Konfiguration

#### **Inställningar för fullskärms vyn**

#### *Produktgrupper*

Välj vilka produktgrupper som skall visas på fullskärms vyn för dina kunder. (För att kunna utföra detta behöver du ha tillgång till ditt kassasystem).

#### *Tid innan order tas bort*

Här väljer du hur lång tid en serverad (klar) beställning skall ligga kvar på fullskärms vyn.

#### **Lokala Inställningar**

Dessa inställningar är lokala och används bara på den enhet du använder när du gör ändringar på de lokala inställningarna. Om du vill använda dessa inställningar på fler enheter kan du välja att spara inställningarna globalt. Kryssa i Spara inställningar globalt och ge dina inställningar ett namn längst ner på sidan. De sparas då globalt och du kan ladda inställningarna på andra enheter eller använda dem igen om du skulle bli utloggad.

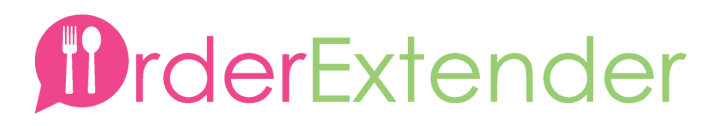

#### **Platser och kassor**

Om du har fler platser/lokationer så kan du välja vilka eller vilken plats du vill använda på enheten då använder för att ändra inställningen. Det innennbär att du endast kommer se beställningar gjorda från den plats du väljer här på den enheten.

Du kan göra följande val:

- Alla valda Beställningar från alla platser du väljer kommer visas på enheten
- Alla utom Beställningar från alla enheter utom de du väljer kommer visas på enheten.

#### **Lokal Inställningar för fullskärms vyn**

#### *Produktgrupper*

Välj de produktergrupper du vill visa på fullskärms vyn för dina kunder. Denna inställning sätts även globalt men väljer du produktgrupper här och väljer lokal inställning så överskrider den den globala inställningen.

Du kan göra följande val

- Lokal inställlning Gäller endast för enheten du använder och överskrider den globala inställningen.
- Global inställlning Gäller för alla enheter som **INTE** har en lokal inställning.

#### *Tid innan order tas bort*

Här väljer du hur lång tid en serverad (klar) beställning skall ligga kvar på fullskärms vyn. Denna inställningen överskrider den globala inställningen.

## **Online Bokning**

Med OrderExtender Online kan dina kunder göra beställningar direkt från bordet eller via din hemsida.

OrderExtender hjälper dig att generera ett antal QR- koder som du kan sätta på borden som sedan kunderna kan scanna in och göra beställningar från.

Du bygger dina online menyer i ditt kassasystem. I OrderExtender kan du sen välja vilka menyer du vill att kunden skall kunna beställa ifrån. Du kan även bestämma vilka tider som det skall gå att beställa från menyerna tex. Om du har en lunch meny och en kvälls meny.

### **Onslip bygga meny**

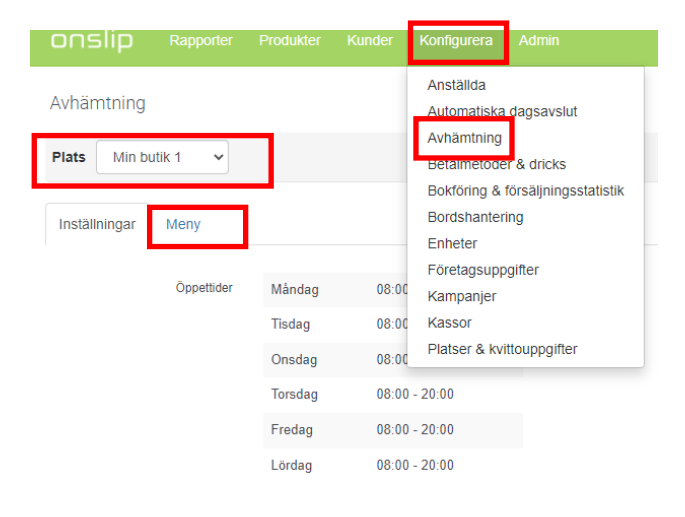

- 1. Logga in på onslip360 [\(https://www.onslip360.com](https://www.onslip360.com/) )
- 2. Välj konfigurera och sedan Avhämtning
- 3. Välj vilken plats menyn skall finnas på
- 4. Välj öppettider (det sätts även i OrderExtender sedan)
- 5. Klicka på meny. Fortsätt nedan.

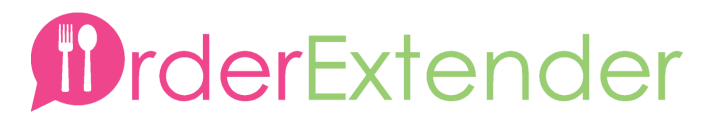

Bild 16 Onslip bygga meny

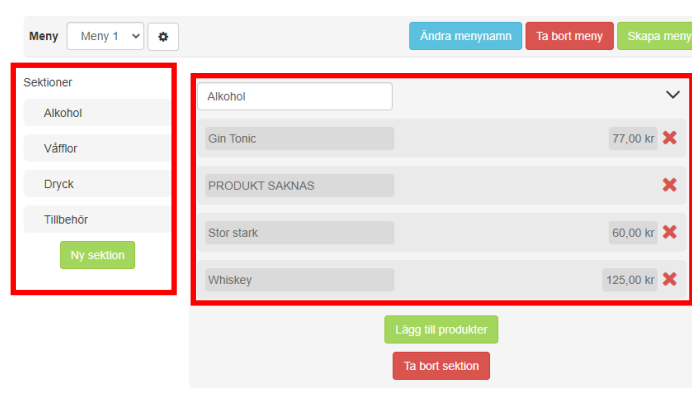

- 6. Skapa önskat antal sektioner till vänster
- 7. Lägg till produkter till de sektioner du skapat till höger.
- 8. När du skapat önskat antal menyer så kan du använda dessa i OrderExtender.

Bild 17 Onslip bygga meny fortsättning

### **OrderExtender Online Inställningar**

#### **Sparade Online Inställningar**

Du skapar en ny inställningen genom att ge den ett namn. Du kan sedan editera den genom att välja den från listan.

Välj en online inställning att editera.

Online Inställningar  $\overline{\mathbf{v}}$ 

#### Namn för Inställning

Ny Inställning

Bild 18 ny och sparade Online Inställningar

#### **Banner**

Du kan välja att ladda upp en egen banner som visas överst på beställningssidan. Om du väljer att inte göra det så används OrderExtenders default banner.

#### **Kassa**

Välj vilken kassa som skall ta emot online beställningen.

#### **Menyer och öppettider**

Inställningar för menyer och öppettider.

# *<u>rderExtender</u>*

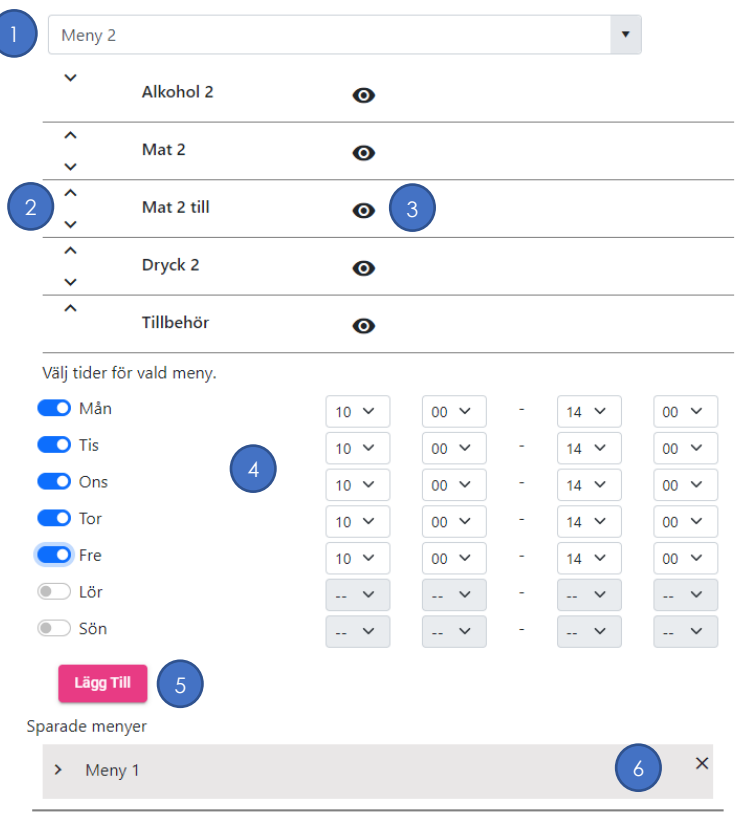

- 1. Välj en meny från listan. (De hämtas från ditt kassasystem)
- 2. Ställ in i vilken ordning du vill att sektionerna skall visas genom att trycka på pilarna.
- 3. Klicka på ögat om du inte vill att någon sektion skall användas.
- 4. Välj de tider som du vill att det skall att beställa från vald meny.
- 5. Klicka på lägg till.
- 6. Din meny sparas i listan. Klicka på krysset för att ta bort den.

Bild 19 OrderExtender online menyer

Tips! Du kan inte editera en sparad meny utan den måste tas bort och sedan läggas till igen.

### **Bord**

För att få in beställningen på rätt bord så kan du hämta de bord som finns i ditt kassasystem för den valda platsen du valt. När du klickar på hämta bord så hämtas dina bord från kassasystemet. Vill du att några av borden inte skall gå att beställa ifrån så tar du bort det genom att klicka på krysset. Du kan lägga till egna bord eller bord som inte finns i kassasystemet genom att skriva ett namn i "bordsnamn" och klicka på lägg till.

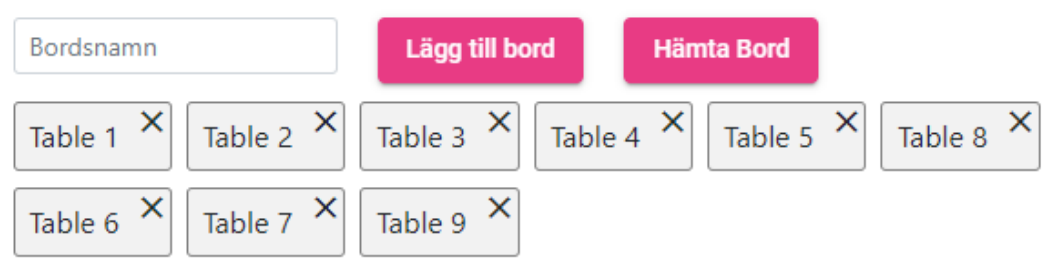

Bild 20 OrderExtender online bord

#### **Spara Online Inställningar**

Du sparar din nya inställning genom att klicka på lägga till. Har du uppdaterat en befintlig inställning så klickar du på uppdatera. När din Online inställning är sparad kan du förhandsgranska den genom att klicka på förhandsgranska.

## *<u>DrderExtender</u>*

### **QR koder för Online Inställning**

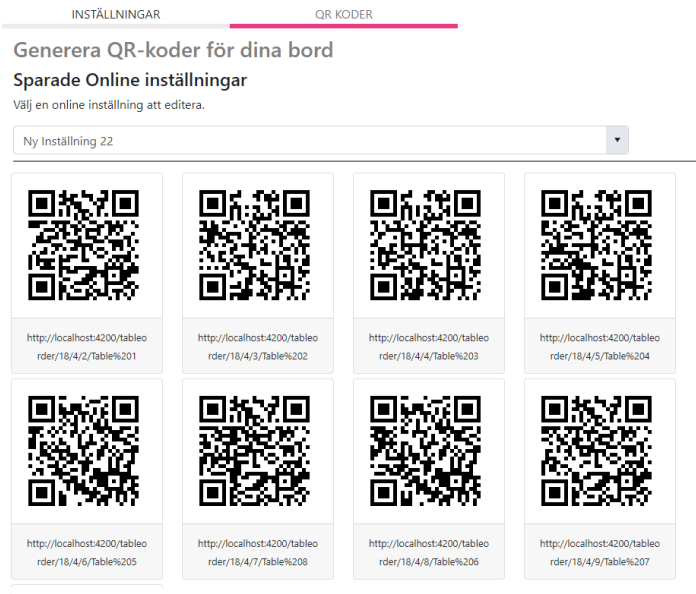

- 1. Klicka på "QR-KODER" i menyn överst på sidan.
- 2. Välj den OnlineInställning som du vill generera QRkoder för.
- 3. QR-Koderna genereras och visas på sidan.
- 4. Skriv ut dem och sätt dem på rätt bord.

#### Bild 21 QR-Koder

## **QR kod till kund**

QR koden kan kunden scanna in i sin telefon och följa sin order. Om du vill visa QR koden direkt för kunden vid köp så kan den visas på en mindre enhet vid kassan. QR koden uppdateras varje gång en ny beställning kommer in i kassan.

Så här navigerar du till Nuvarande QR kod:

- 1 Logga in på OrderExtender om du inte redan är inloggad.
- 2 Välj **Nuvarande QR kod** i menyn i vänstra hörnet  $\equiv$ .

## **Ändra status på beställning**

Du kan ändra en beställnings statsus om den av någon anledning blivit cansellerad eller fått fel status.

Så här navigerar du till Ändra Status på Beställning:

- 1 Logga in på OrderExtender om du inte redan är inloggad.
- 2 Välj **Ändra beställning Status** i menyn i vänstra hörnet .

# **UrderExtender**

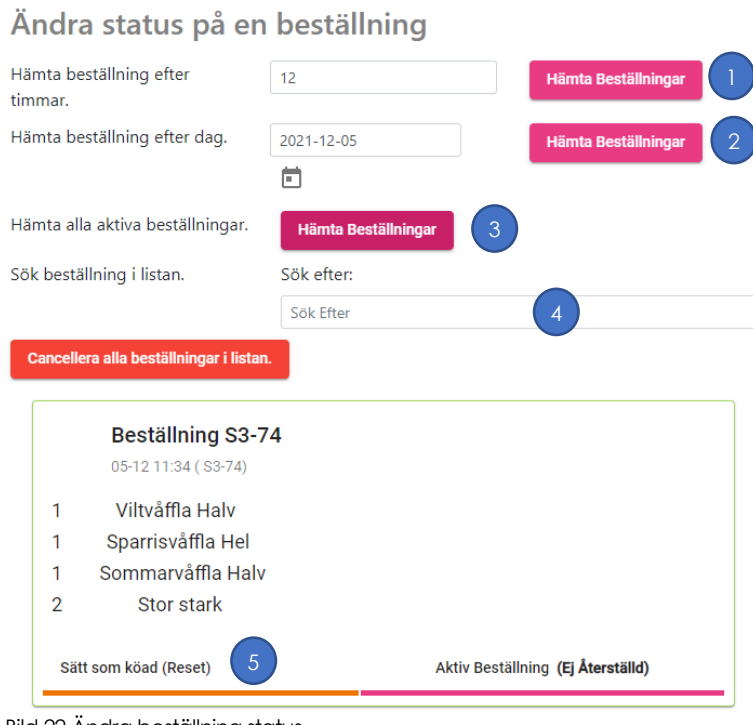

- 1. Hämta beställningar de senaste timmarna
- 2. Hämta beställning efter dag.
- 3. Hämta alla beställningar som är aktiva
- 4. Sök efter beställningar i listan. Skriv in ett sök ord.
- 5. Återställ beställning.

Bild 22 Ändra beställning status

## **Produkter**

Du kan lägga till en kommentar, beskrivning och en bild till varje produkt. Bilden, beskrivningen och kommentaren kan användas som hjälp för den som tillagar beställningen. Ett frågetecken visas när en beskrivning, kommentar eller bild finns vid produktnamnet på beställningen. Bilden används också på fullskärms vyn för att visa din produkt. Så här navigerar du till Produkter:

- 1 Logga in på OrderExtender om du inte redan är inloggad.
- 2 Välj **Produkter** i menyn i vänstra hörnet  $\equiv$ .

## **Reklam flash**

På fullskärmsvyn kan du lägga in reklam flashar. De visas på din skärm för alla kunder. Du kan visa filmer (mp4) eller bilder(max storlek 5MB).

- 1 Ladda upp en bild eller video genom att cloud knappen.
- 2 Har du ett eget bildarkiv kan du ange sökväg/URL till din video eller bild. Klicka på länk knappen för att göra det(exempel på URL http://www.tfriberg.se/oetest/a.jpg)
- 3 Välj hur många sekunder bilden eller filmen skall visas.
- 4 Om du klickar på pilen så kan du bestämma hur många sekunder det skall ta innan nästa bild/film visas.
- 5 Om du klickar på ögat så visas inte den bilden/filmen.
- 6 Klicka på spara för att spara din flash eller på ta bort för att ta bort din flash.
- 7 Ändra ordning genom att klicka på pilarna \_more längst till vänster.

# DrderExtender

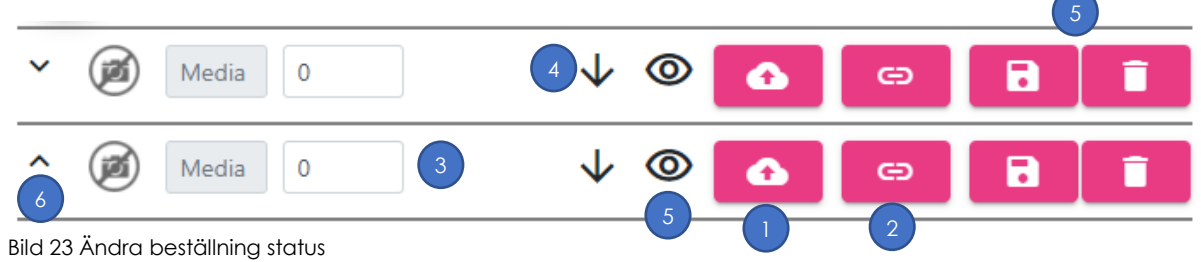